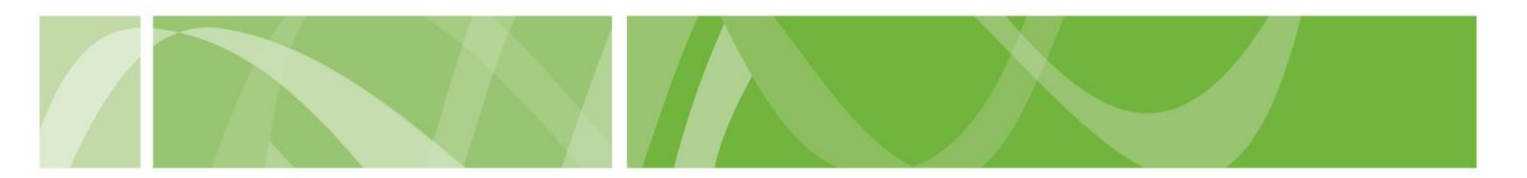

VAD Clinical Portal user guide

# **Accessing Training**

Medical practitioners participating in voluntary assisted dying must successfully complete the Voluntary Assisted Dying Mandatory Medical Practitioner Training.

#### Before you start

To complete the mandatory training you'll need to:

- have registered for the VAD Clinical Portal
- been assessed as eligible by the Department for Health and Wellbeing
- have received an 'Account Created' email from health.vadnoreply@sahealth.sa.gov.au
- activated your VAD Clinical Portal account.

## How to access the training

| Step 1: Locate your training details                                                                                                    |                             |
|----------------------------------------------------------------------------------------------------|-----------------------------|
| 1. Log into the VAD Clinical Portal.                                                                                                    |                             |
| <ol><li>Locate your training access code in the yellow trainin<br/>of your screen.</li></ol>                                                                                                    | g banner at the top         |
| <ol><li>Click the complete mandatory training hyperlink in the<br/>banner at the top of your screen.</li></ol>                                                                                                    | e yellow training           |
| You can also go to <b>ALaunch Learning Online</b> at <u>www.launch.sahealth.sa.gov.au</u> .                                                                                                    |                             |
| VAD Clinical Portal Resource Hub                                                                                                    | Darren Training ~ 🕩 Log out |
| To participate in voluntary assisted dying, you need to <u>complete mandatory training here</u> , using training access code 77786.<br>Your access to the Voluntary Assisted Dying Clinical Portal has been restricted because you have not completed mandatory training.<br>If you need support to access the training, contact the Voluntary Assisted Dying Operations Team at <u>HealthVADOperations/Bsa.gov.au</u> |                             |

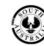

SA Health

### VAD Clinical Portal user guide

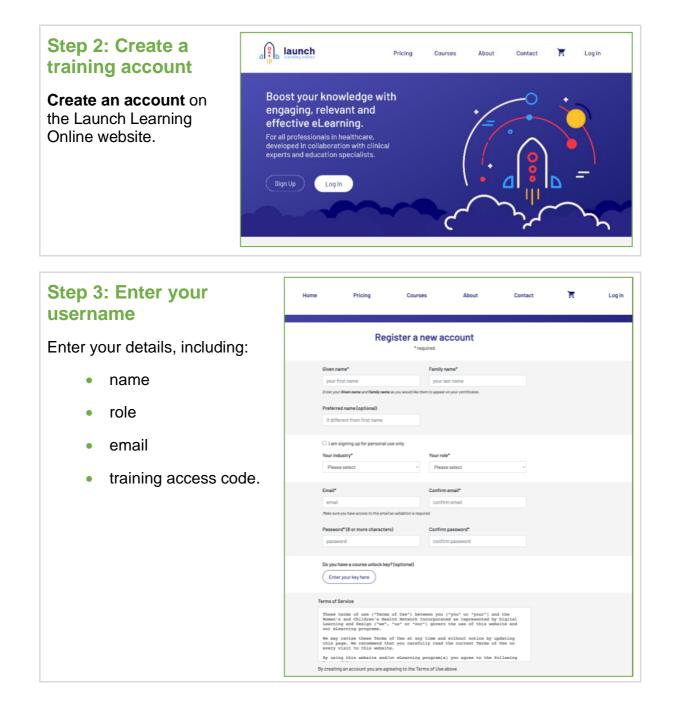

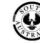

SA Health

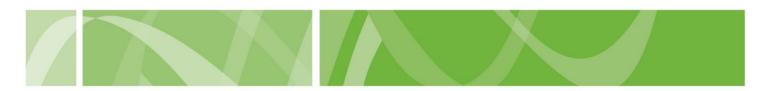

#### VAD Clinical Portal user guide

#### Step 4: Navigate to training course

The Voluntary Assisted Dying for Medical Practitioner training will now be available for you to commence.

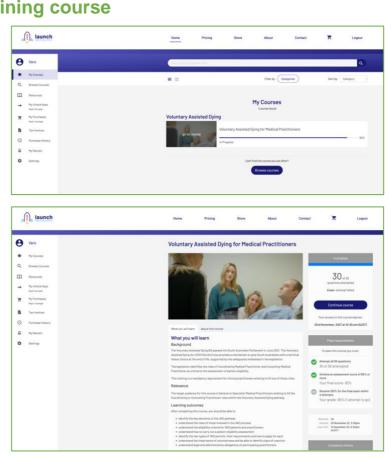

#### Step 5: Complete training

You will receive a training completion certificate upon successfully completing the training and assessment.

This training certificate is valid for 5 years.

Download a copy of your certificate for your records.

The VAD Operations Team will grant you full access to the VAD Clinical Portal.

|                                                                                                    | tificate                      |
|----------------------------------------------------------------------------------------------------|-------------------------------|
| This is to certify that                                                                                         |                               |
| Richard Huntley                                                                                                 |                               |
| has successfully completed<br>Voluntary Assisted Dying<br>Medical Practitioners (Re<br>on<br>2rd November, 2022 |                               |
| Literative sector of Launch Learning<br>Income networks to give a                                               | 1 Caline                      |
| ale launch                                                                                                    | Contraction of both Automatic |

## **Next steps**

Complete First Assessment

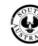

SA Health